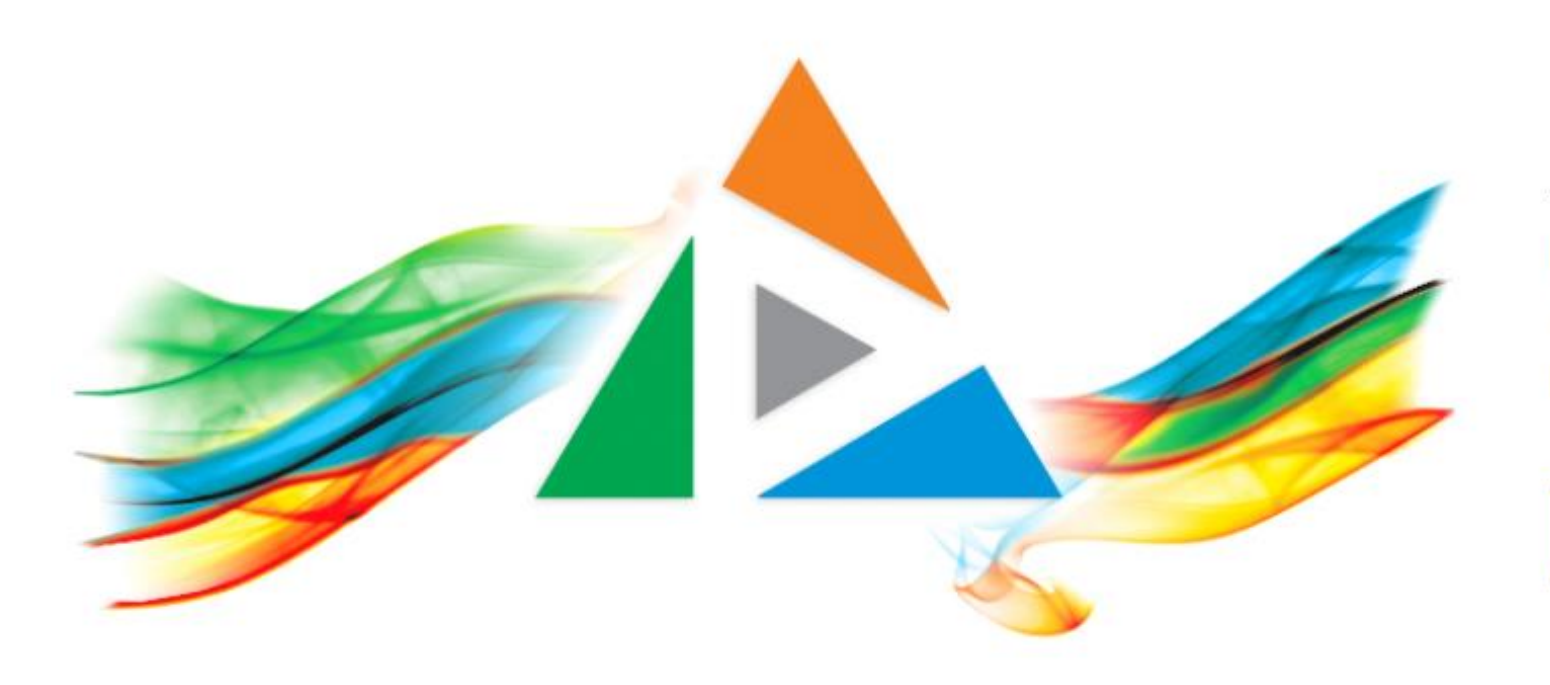

### OpenDelos

Πλατφόρμα διαχείρισης και διάθεσης πολυμορφικού εκπαιδευτικού περιεχομένου

*MAGETE ΠΕΡΙΣΣΟΤΕΡΑ* 

## 9.9 Αίτηση Νέας Μετάδοσης Εκδήλωσης

# Περιεχόμενα Ενότητας

Σε αυτή την Ενότητα παρουσιάζεται η λειτουργία της Αίτησης νέας Μετάδοσης Εκδήλωσης-Δράσης.

Η Αίτηση Μετάδοσης χρησιμεύει ώστε να προγραμματιστεί μια μετάδοση Εκδήλωσης από ένα χώρο. Προϋπόθεση είναι να έχει γίνει ήδη αίτηση για δημιουργία Εκδήλωσης. Ο επιστημονικός υπεύθυνος μπορεί να πραγματοποιήσει πολλές αιτήσεις για την συγκεκριμένη Εκδήλωση για διαφορετικές ημερομηνίες και χώρους.

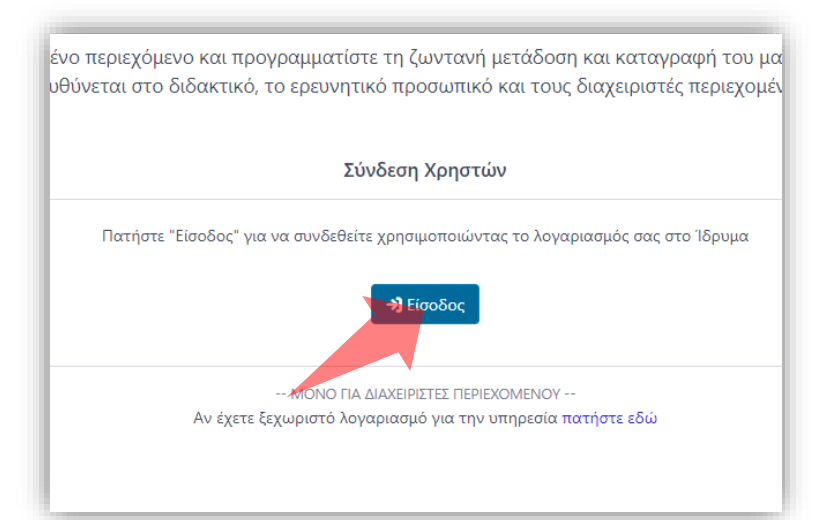

#### 1. Στην κεντρική σελίδα πατήστε 'Είσοδος'. 2. Πατήστε 'Είσοδος μέσω Κεντρικής

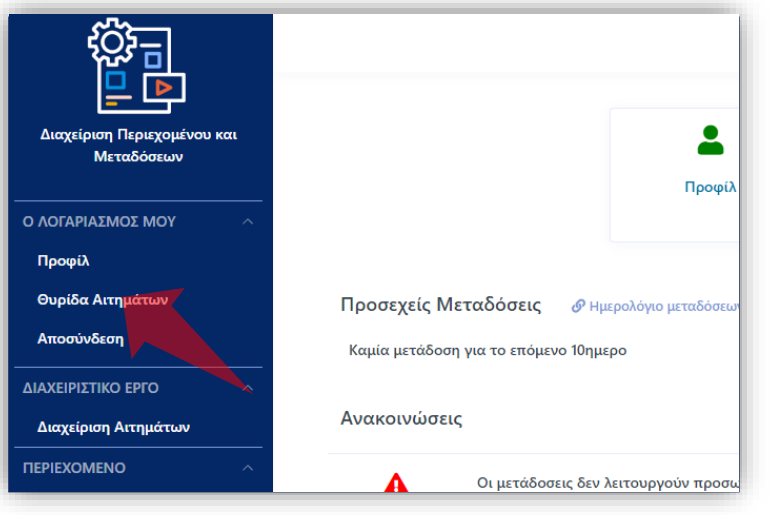

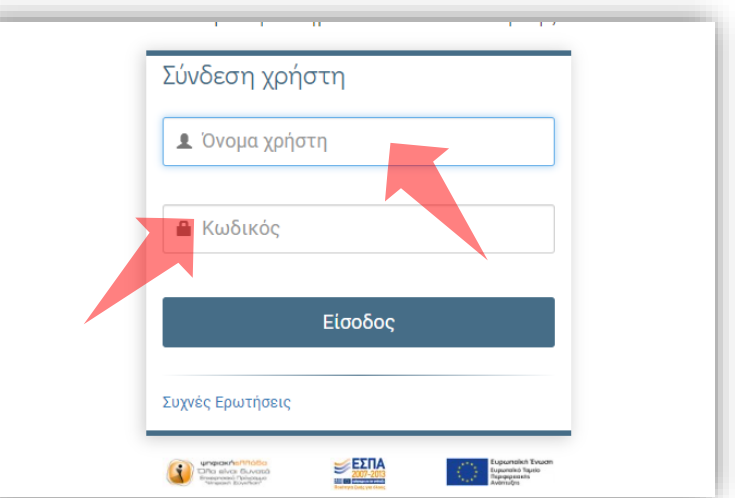

Υπηρεσίας Πιστοποίησης' και εισάγετε τα στοιχεία του Ιδρυματικού Λογαριασμού.

3. Στο κεντρικό μενού πατήστε 'Θυρίδα Αιτημάτων'.

### Αρχικά βήματα.

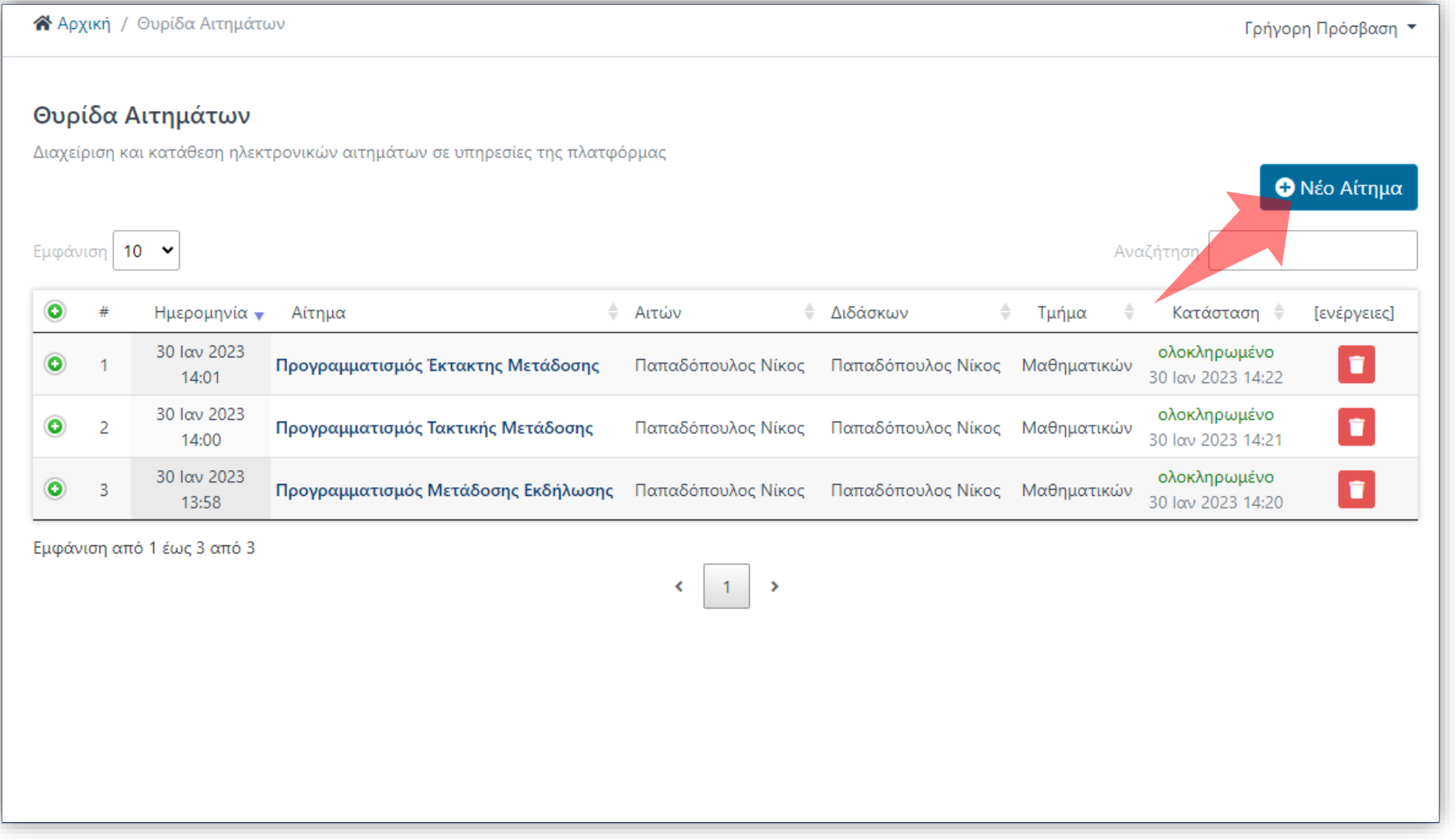

#### Στο περιβάλλον της Θυρίδας Αιτημάτων πατήστε 'Νέο Αίτημα'.

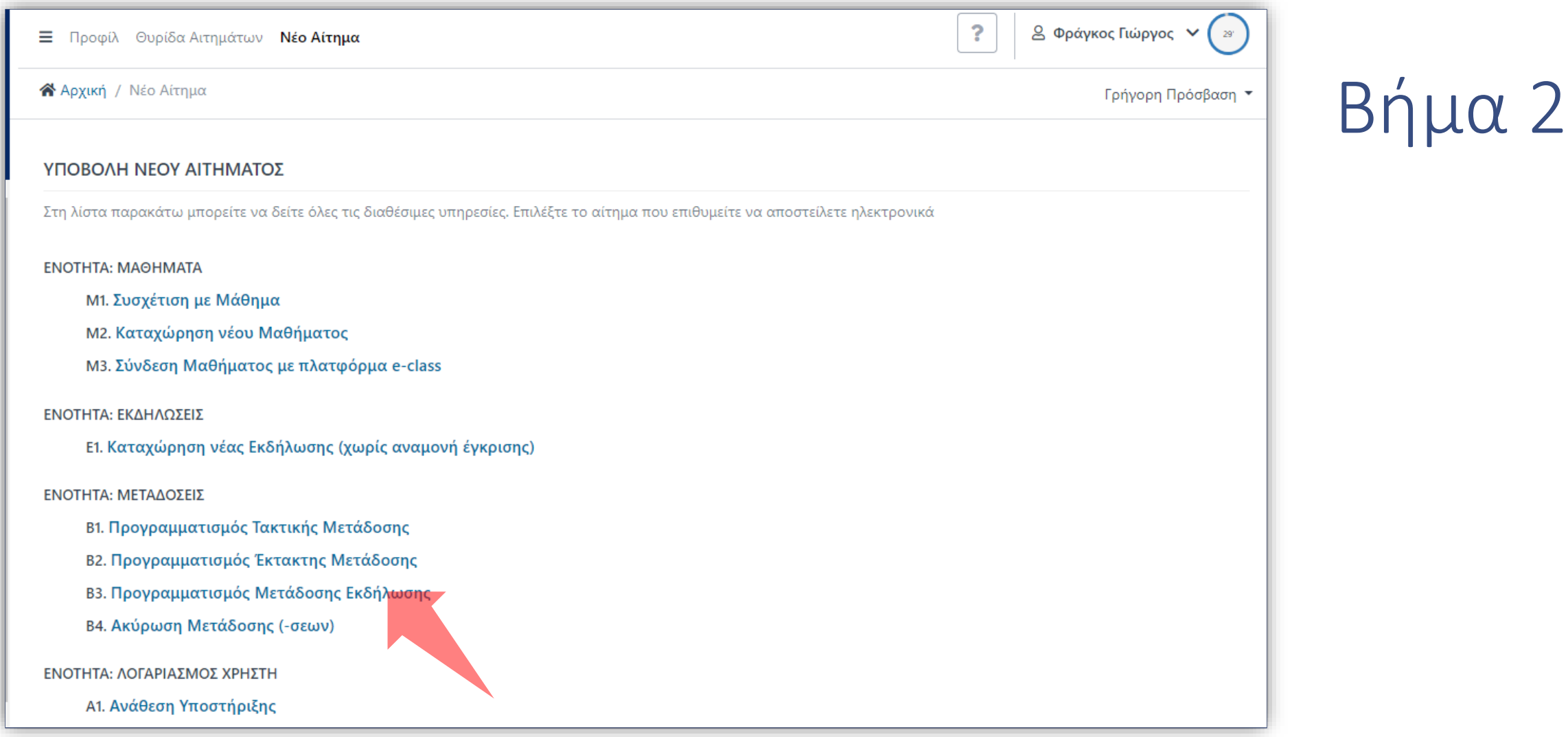

#### Στην λίστα νέων Αιτημάτων πατήστε 'Προγραμματισμός Μετάδοσης Εκδήλωσης'.

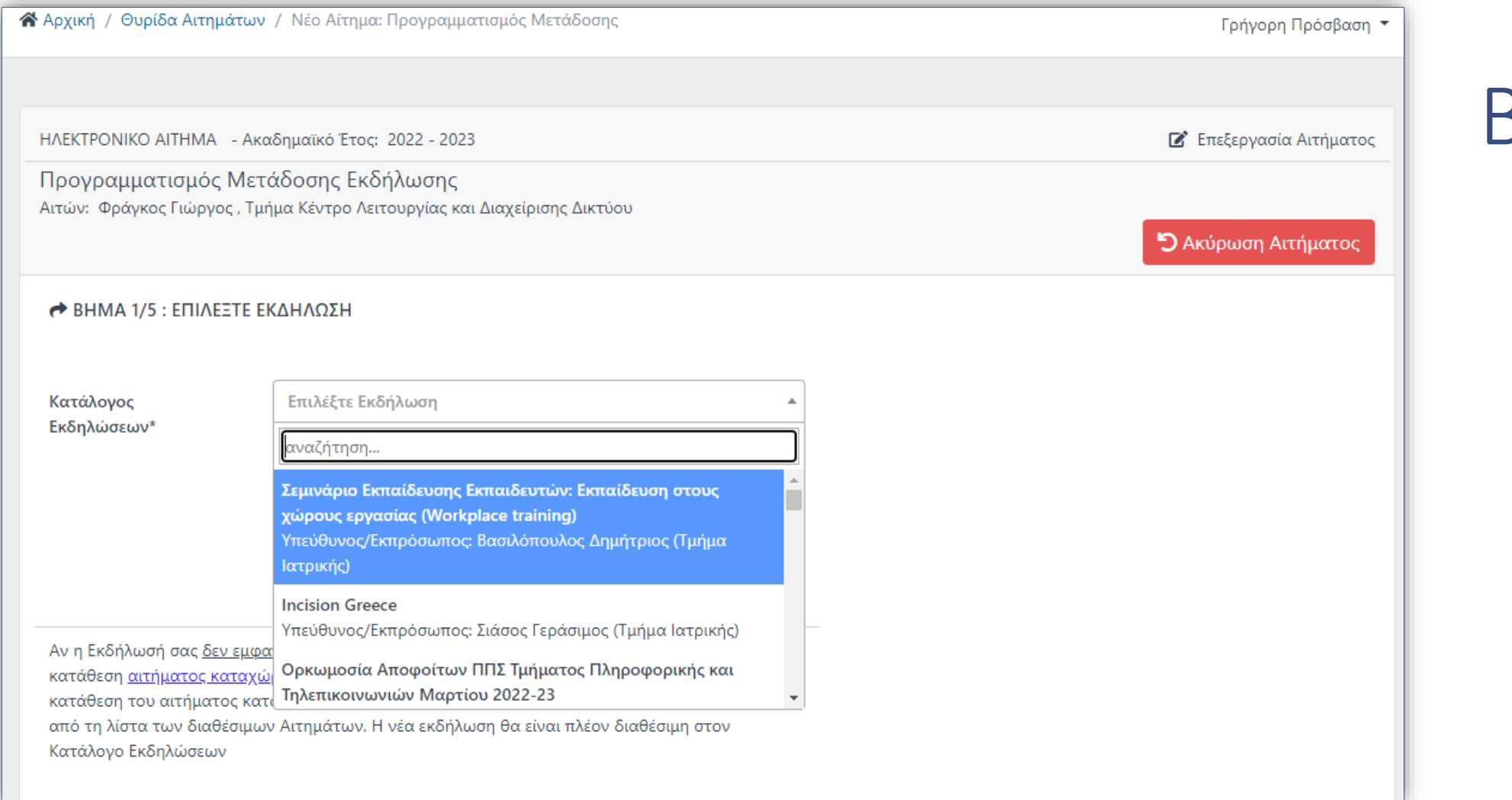

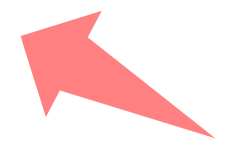

#### Επιλέξτε την ήδη καταχωρημένη Εκδήλωση (από άλλο αίτημα).

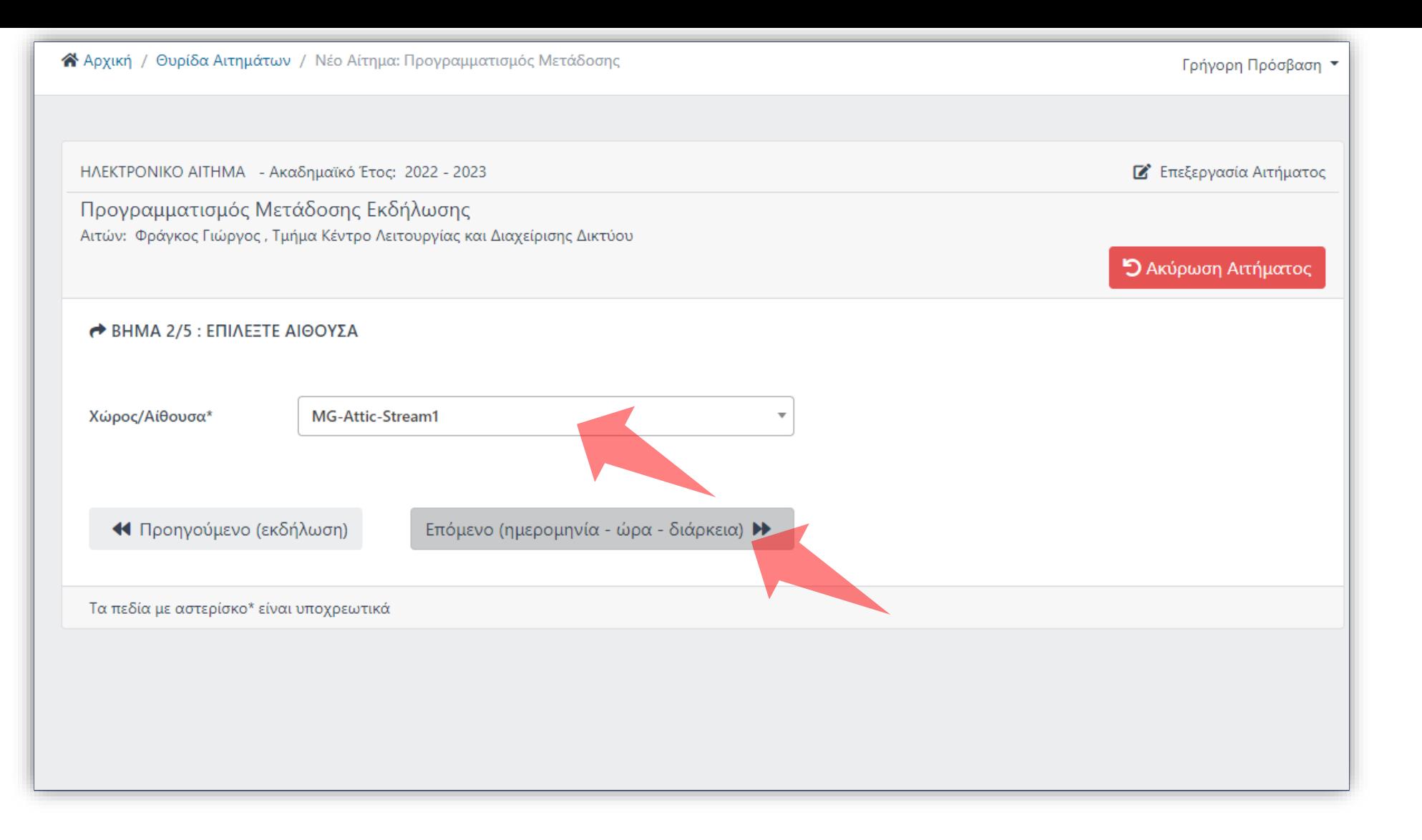

#### Επιλέξτε Χώρο και πατήστε επόμενο.

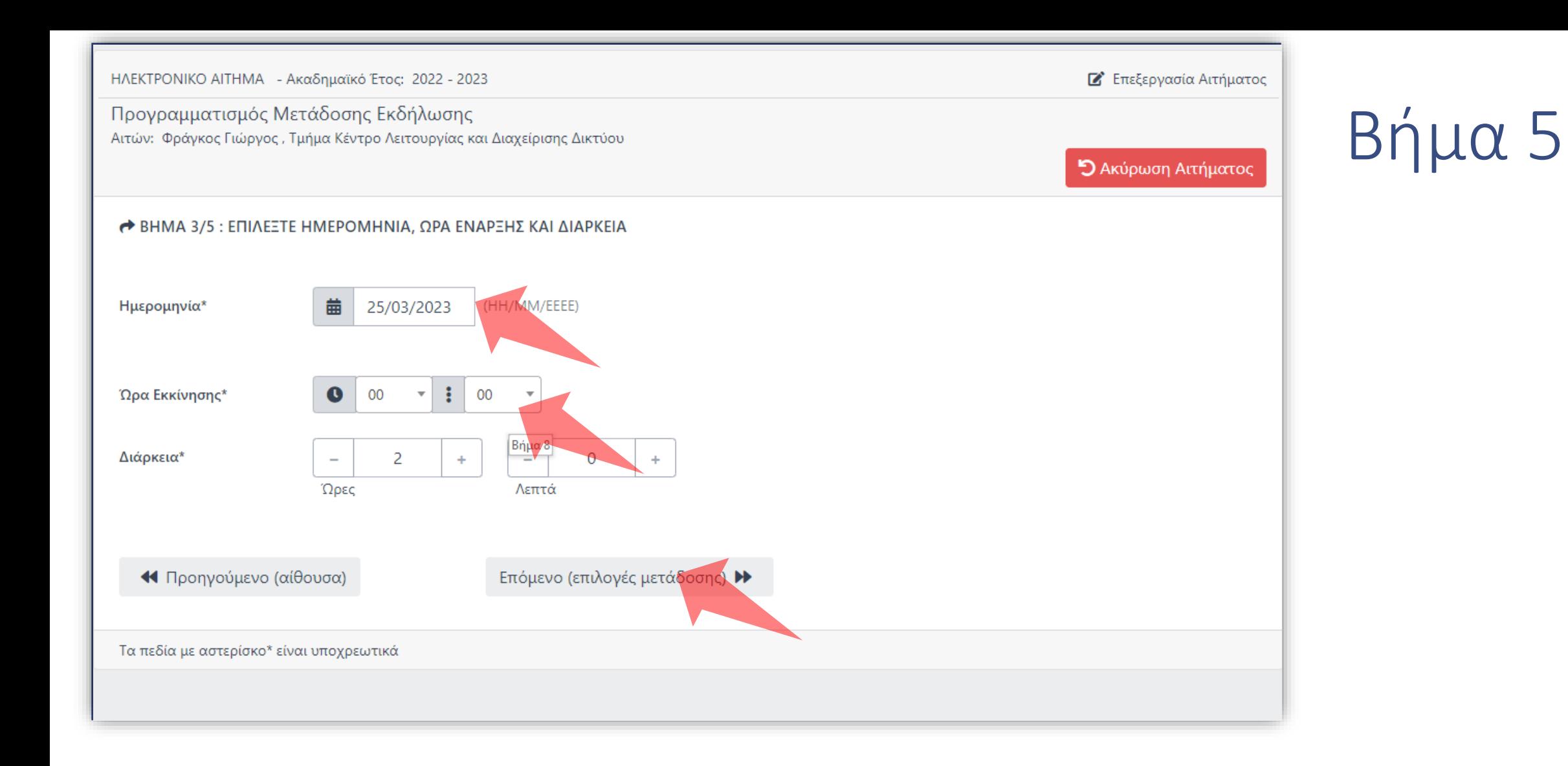

#### Επιλέξτε ημερομηνία, ώρα έναρξης και διάρκεια και μετά πατήστε 'Επόμενο'.

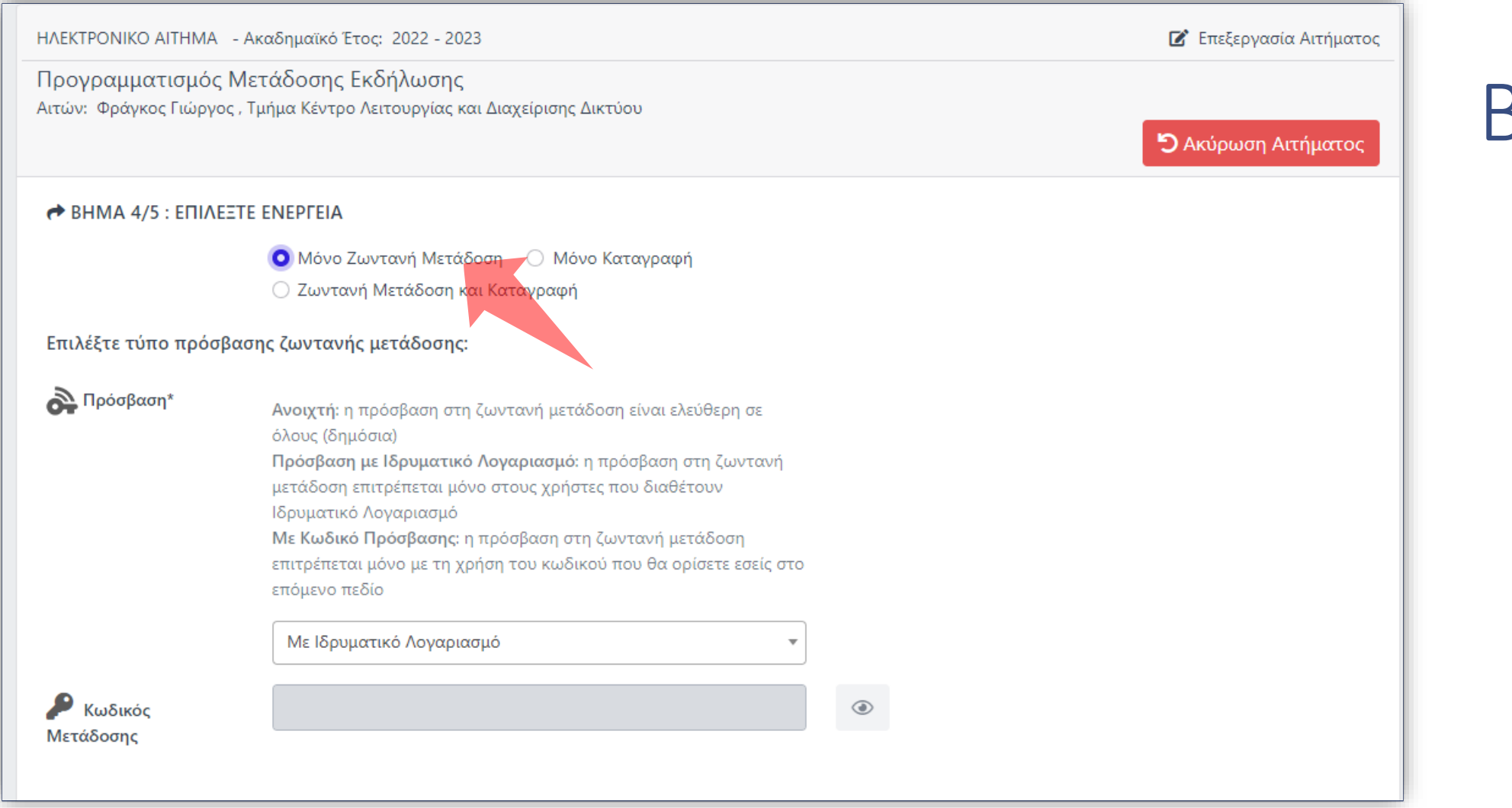

#### Επιλέξτε ενέργεια.

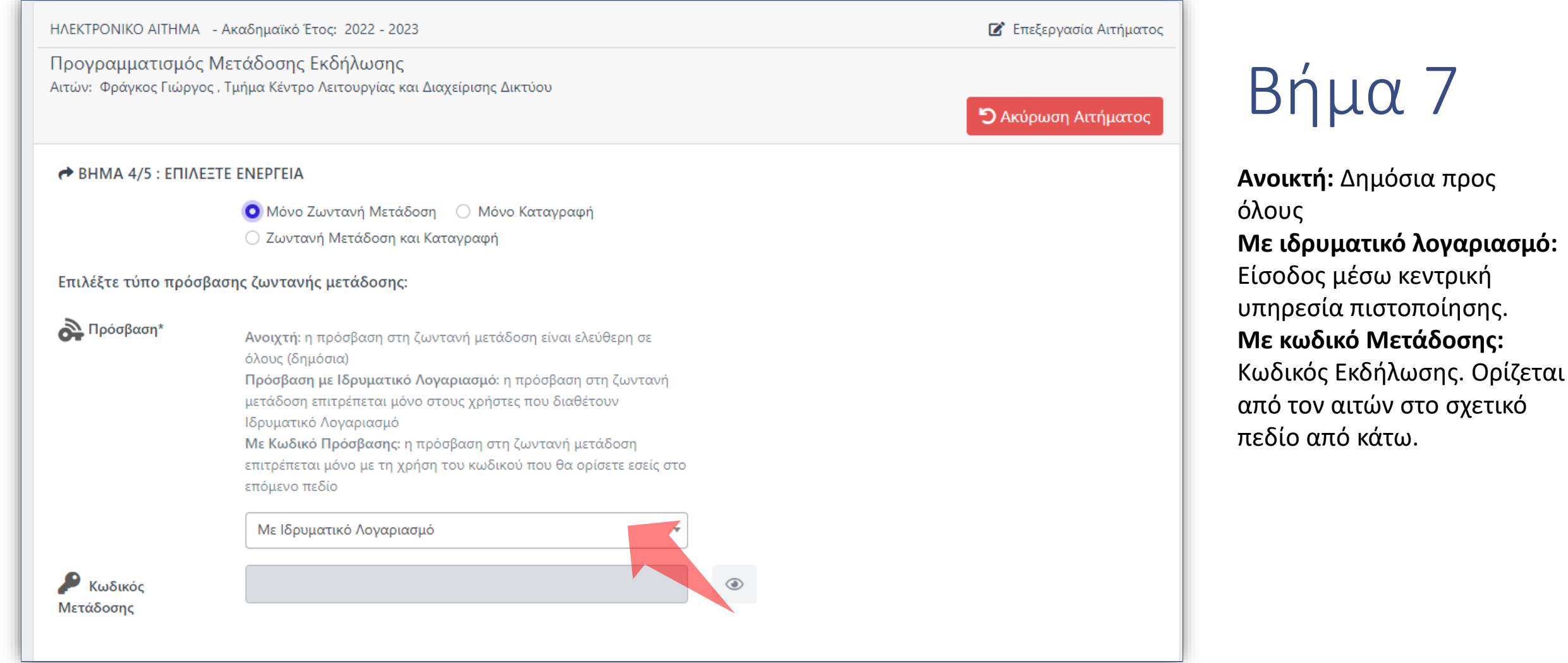

Ανάλογα με το επίπεδο προβολής μετάδοσης πατήστε την αντίστοιχη Επιλογή. Οι διαφορετικοί τύποι προβολής εξηγούνται στο Υπόμνημα πάνω δεξιά και την Βοήθεια Σελίδας.

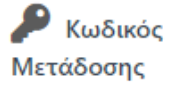

#### Επιλέξτε τύπο πρόσβασης καταγεγραμμένου βίντεο:

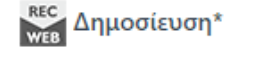

Ιδιωτικό (απαιτείται έγκριση): Η πρόσβαση στο καταγεγραμμένο βίντεο είναι εφικτή από Διδάσκοντες ή Διαχειριστές Περιεχομένου οι οποίοι έχουν αντίστοιχα δικαιώματα διαχείρισης. Δεν είναι προσβάσιμο/ορατό από άλλους χρήστες (π.χ. φοιτητές). Για την ανάρτηση ιδιωτικών βίντεο σε μάθημα eClass για περιορισμένη προβολή από εγγεγραμμένους φοιτητές, απαιτείται σε δεύτερο στάδιο διαδικασία η οποία περιγράφεται στα σχετικά εγχειρίδια της πλατφόρμας OpenDelos Δημόσιο: Το κατεγραμμένο βίντεο δημοσιεύεται αμέσως μετά το πέρας της ζωντανής μετάδοσης και είναι προσβάσιμο για να αναπαραγωγή από όλους (δημόσιο) Ιδιωτικό (απαιτείται έγκριση)

**44** Προηγούμενο (ώρα - διάρκεια)

Επόμενο (ανακεφαλαίωση) ▶▶

Βήμα 8

**Ανοικτό:** Είναι δημόσιο στην Αναζήτηση Περιεχομένου, αυτόματα. **Ιδιωτικό:** Τελικό αρχείο είναι ορατό μόνο από Διαχειριστές/Διδάσκοντα.

Ανάλογα με το επίπεδο προβολής μετάδοσης πατήστε την αντίστοιχη Επιλογή. Οι διαφορετικοί τύποι προβολής εξηγούνται στο Υπόμνημα πάνω δεξιά αλλά και την Βοήθεια Σελίδας. Πατήστε 'Επόμενο'.

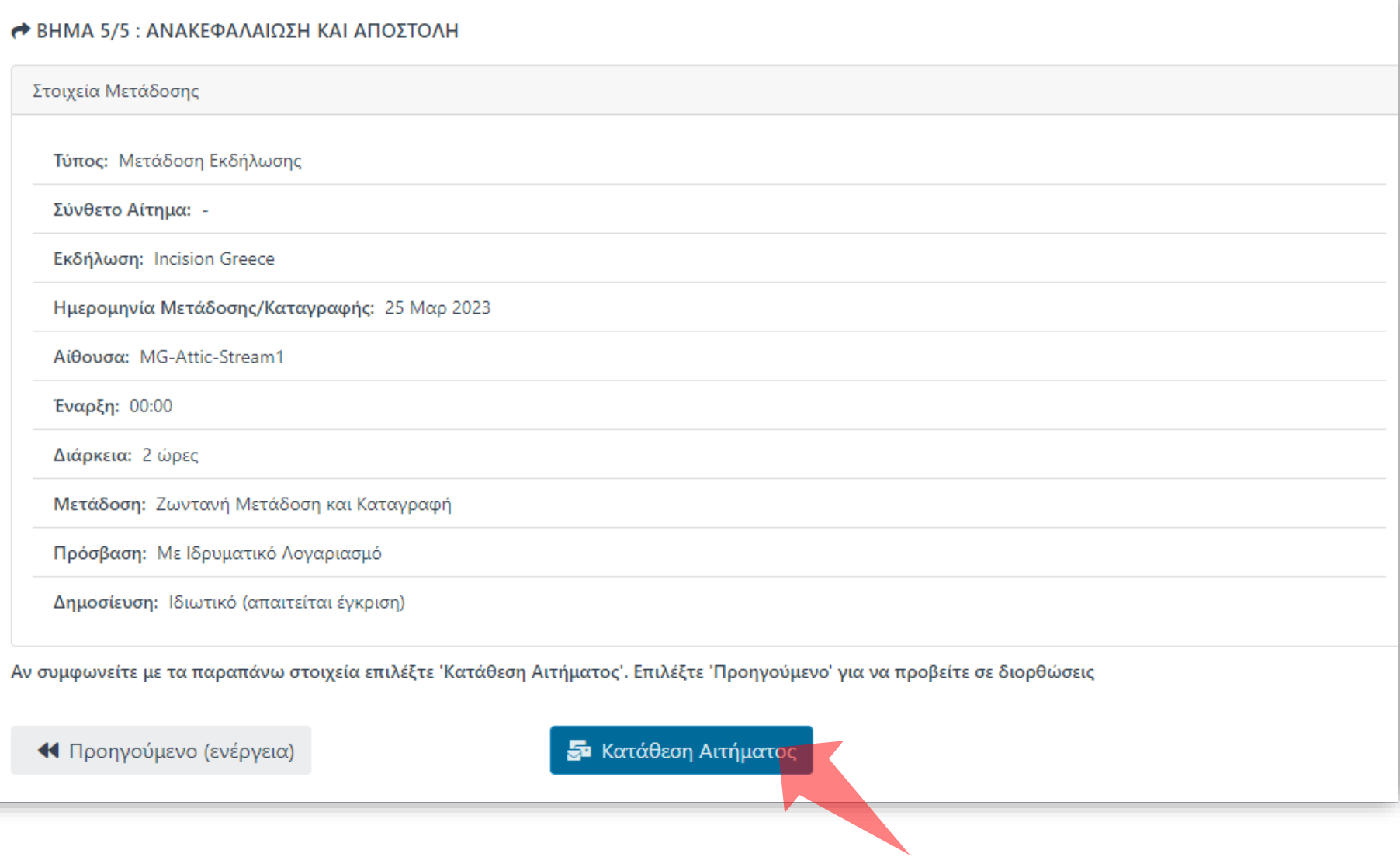

Ελέγξτε τις πληροφορίες αίτησης και πατήστε 'Κατάθεση'.

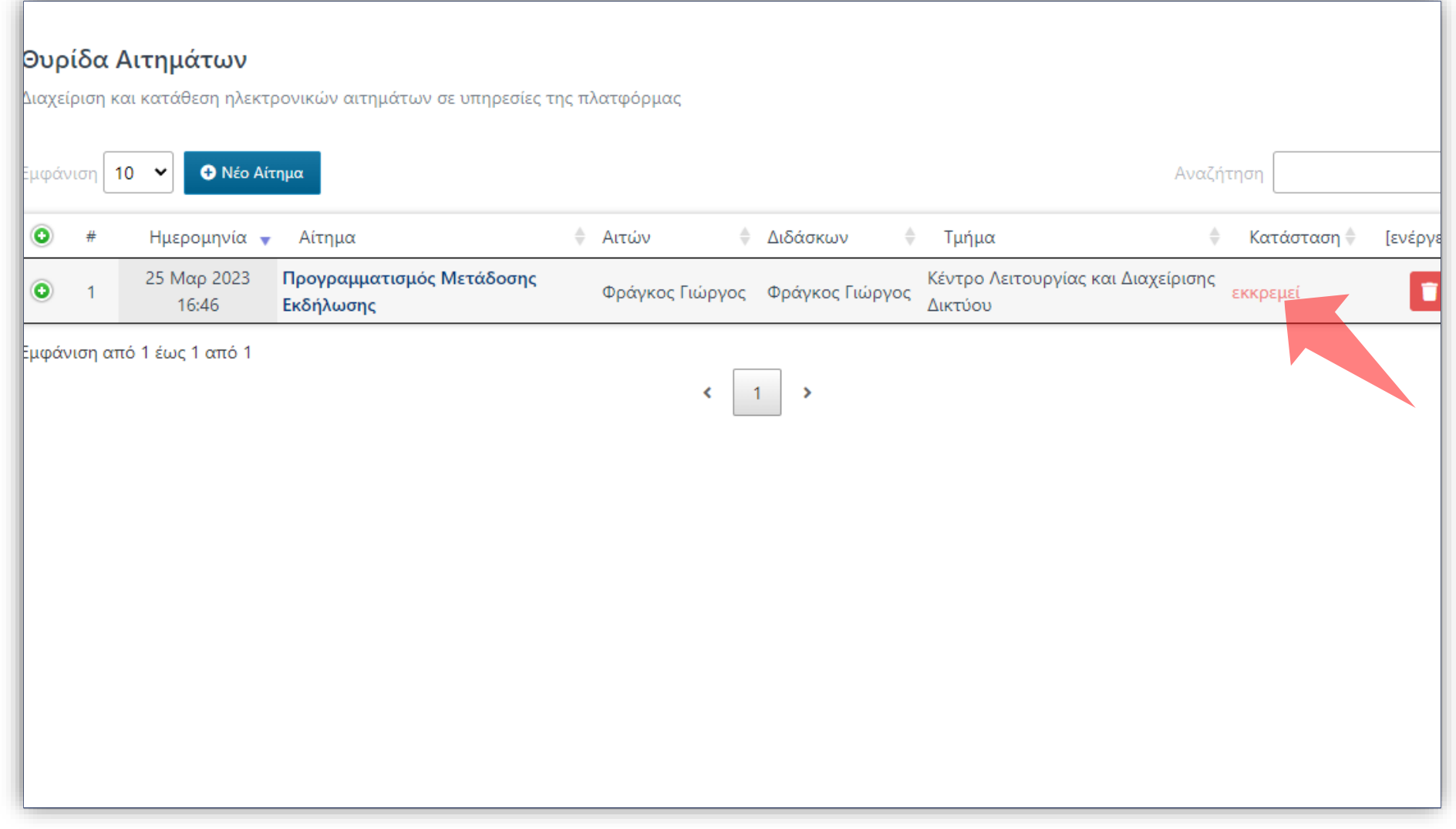

### Το Αίτημα έχει εγκριθεί αυτόματα στην Θυρίδα Αιτημάτων.

#### Έχετε ολοκληρώσει την Ενότητα για την Λειτουργία Αίτησης Νέας Μετάδοσης Εκδήλωσης.